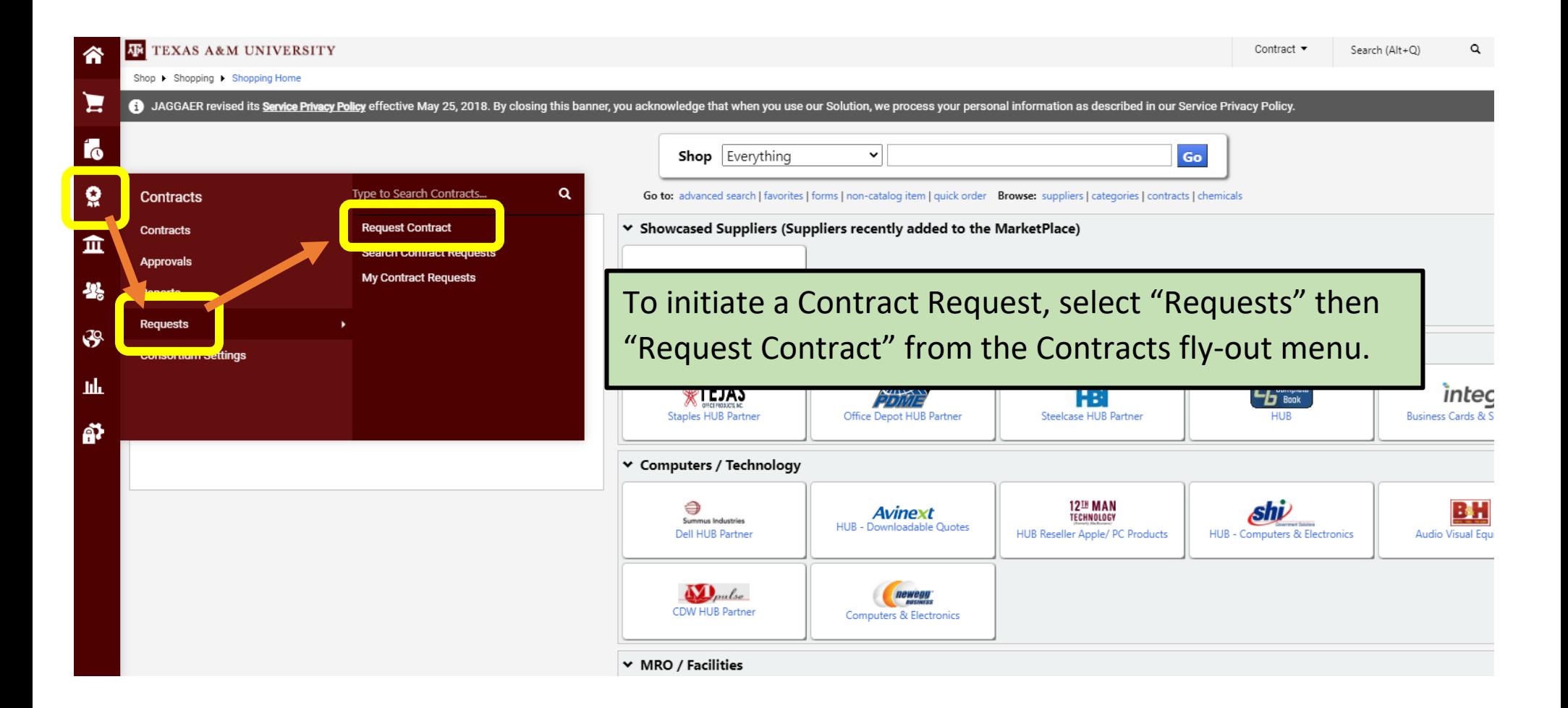

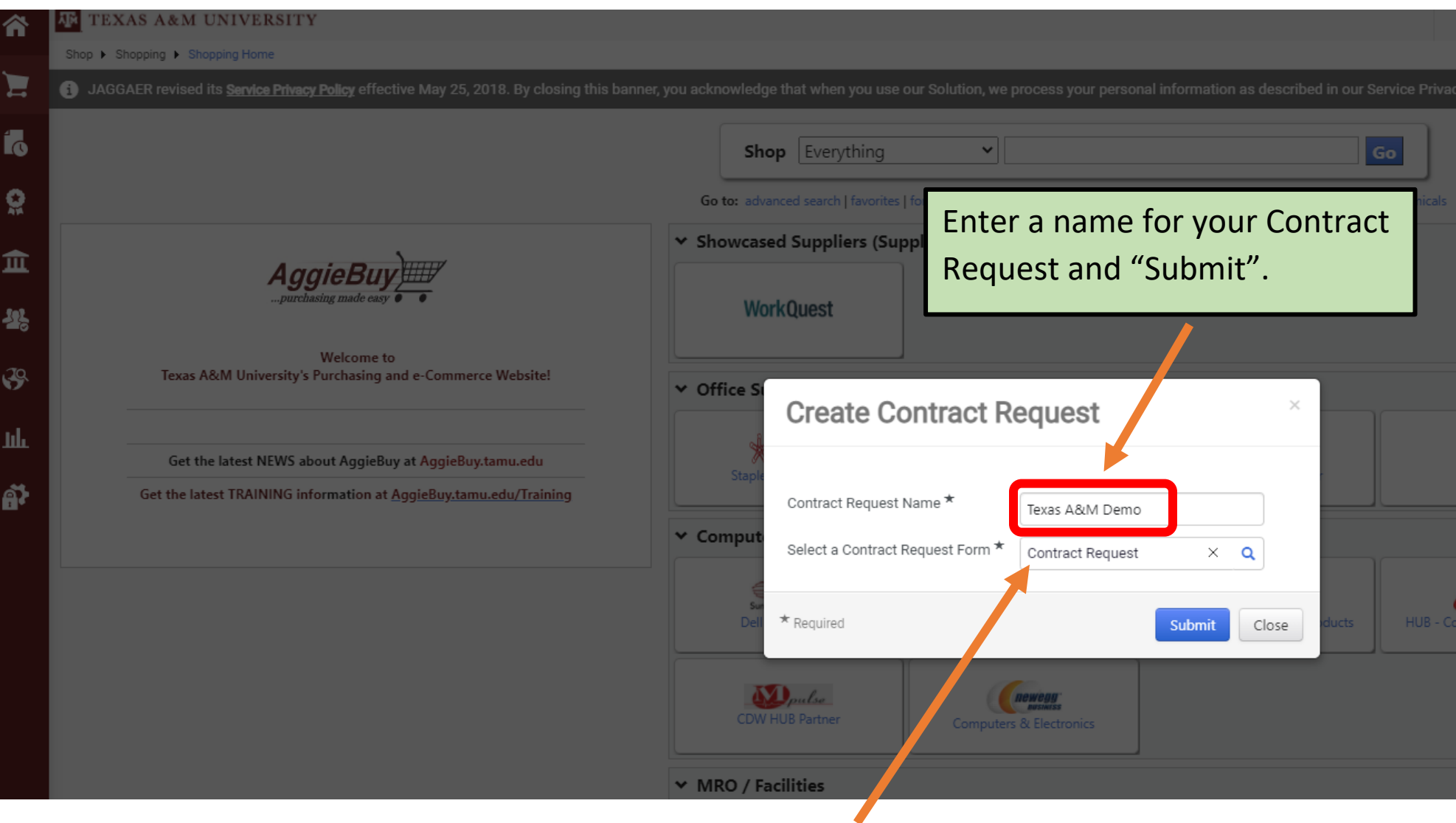

The Contract Request Form field will default to "Contract Request" – do not change or delete.

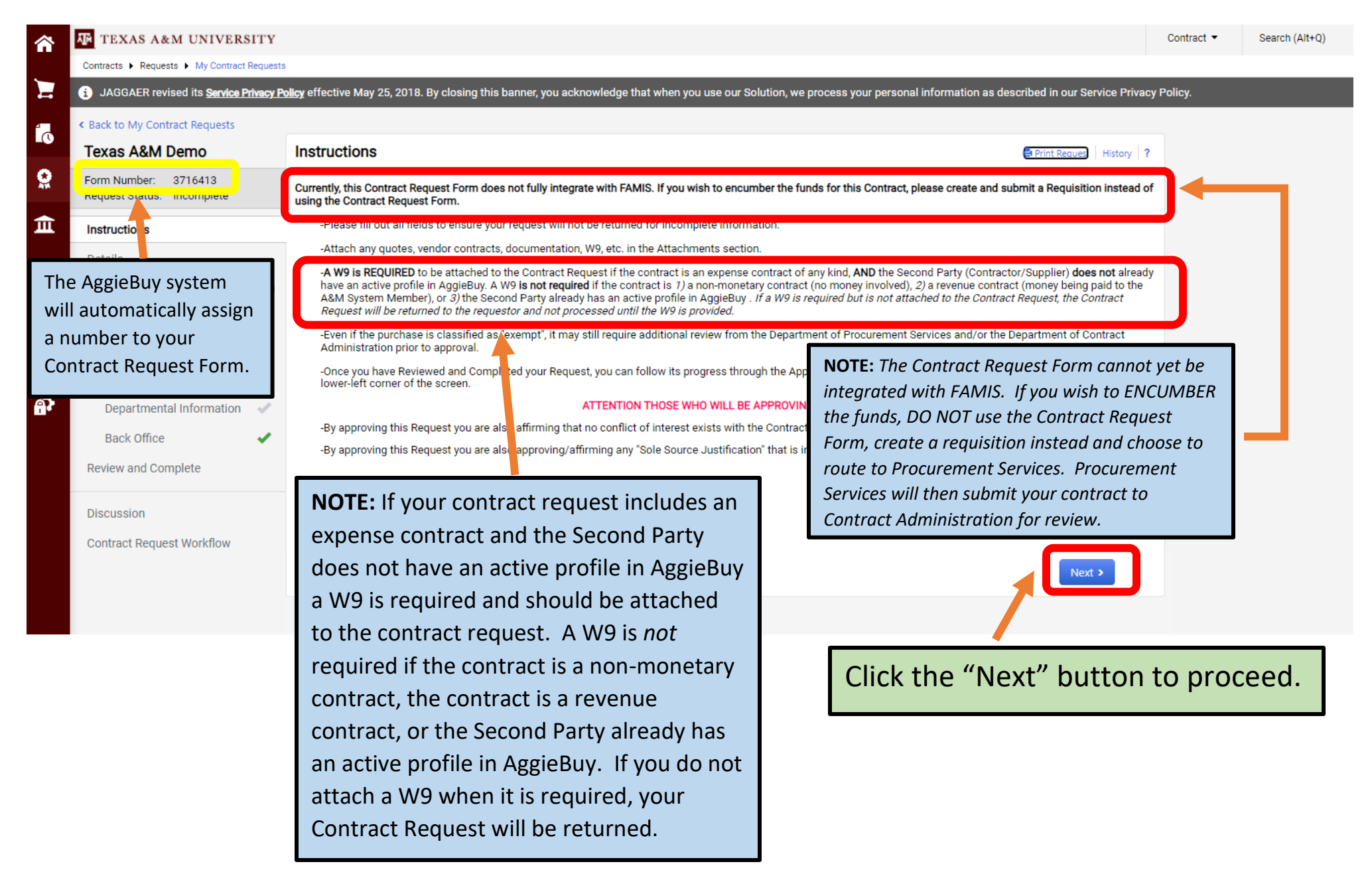

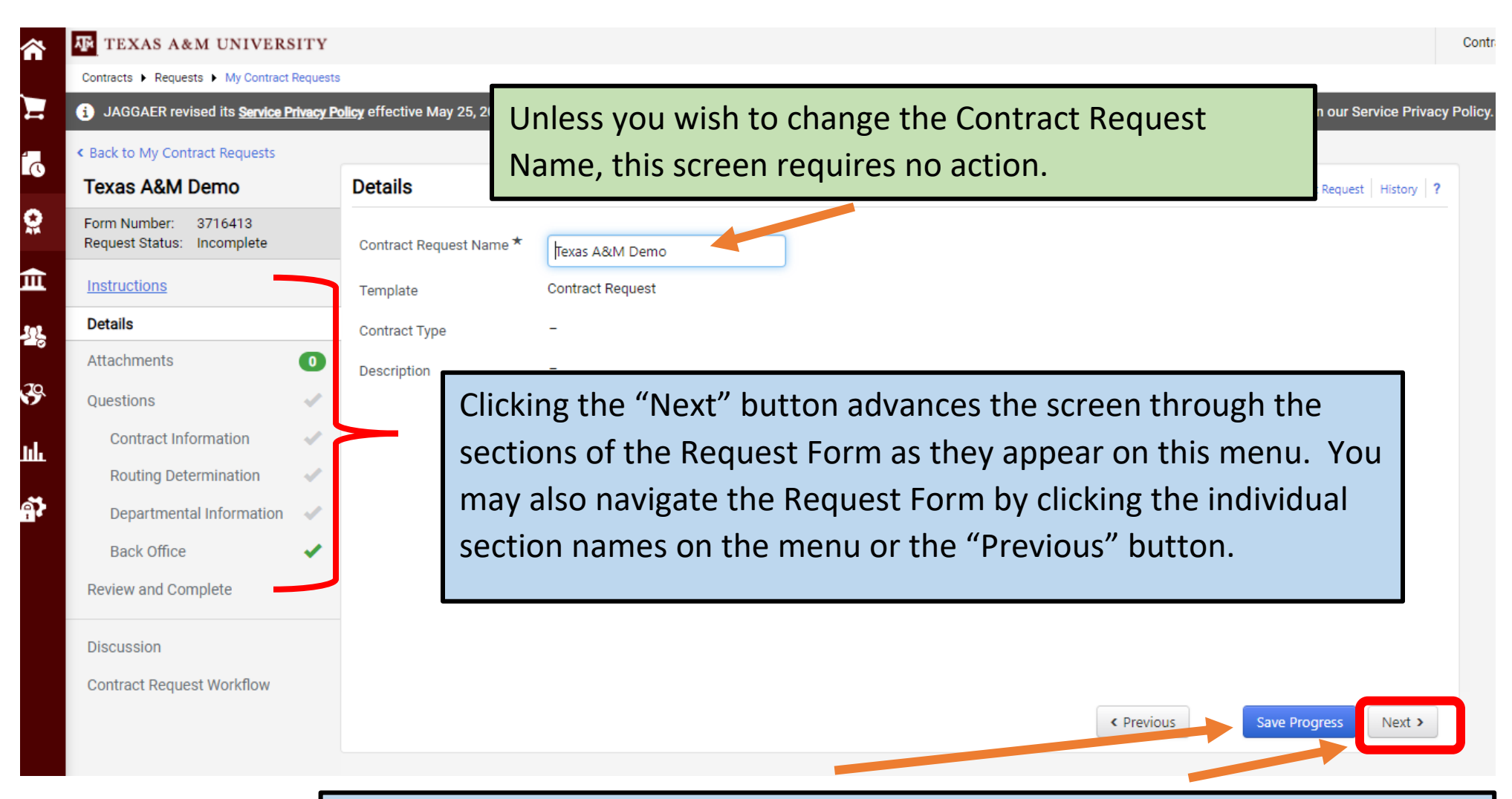

NOTE: *Clicking the "Next" button automatically saves any changes you make on the current screen before it advances you to the next screen. Use the "Save Progress" button when you make a change on a screen but then wish to leave the Request Form or navigate to another screen via the menu. Anytime you need to leave the Request Form without completing it be sure to SAVE PROGRESS!*

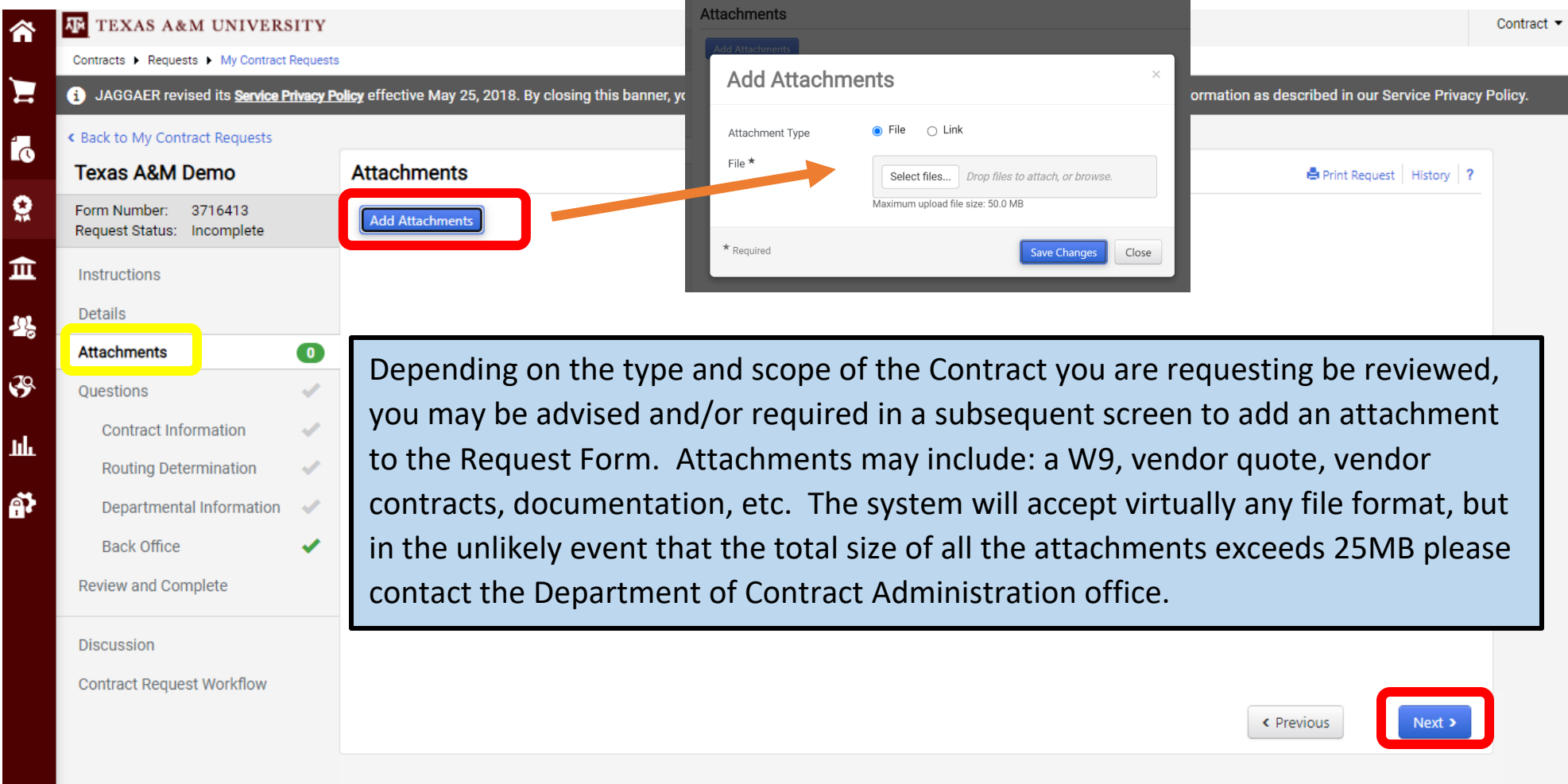

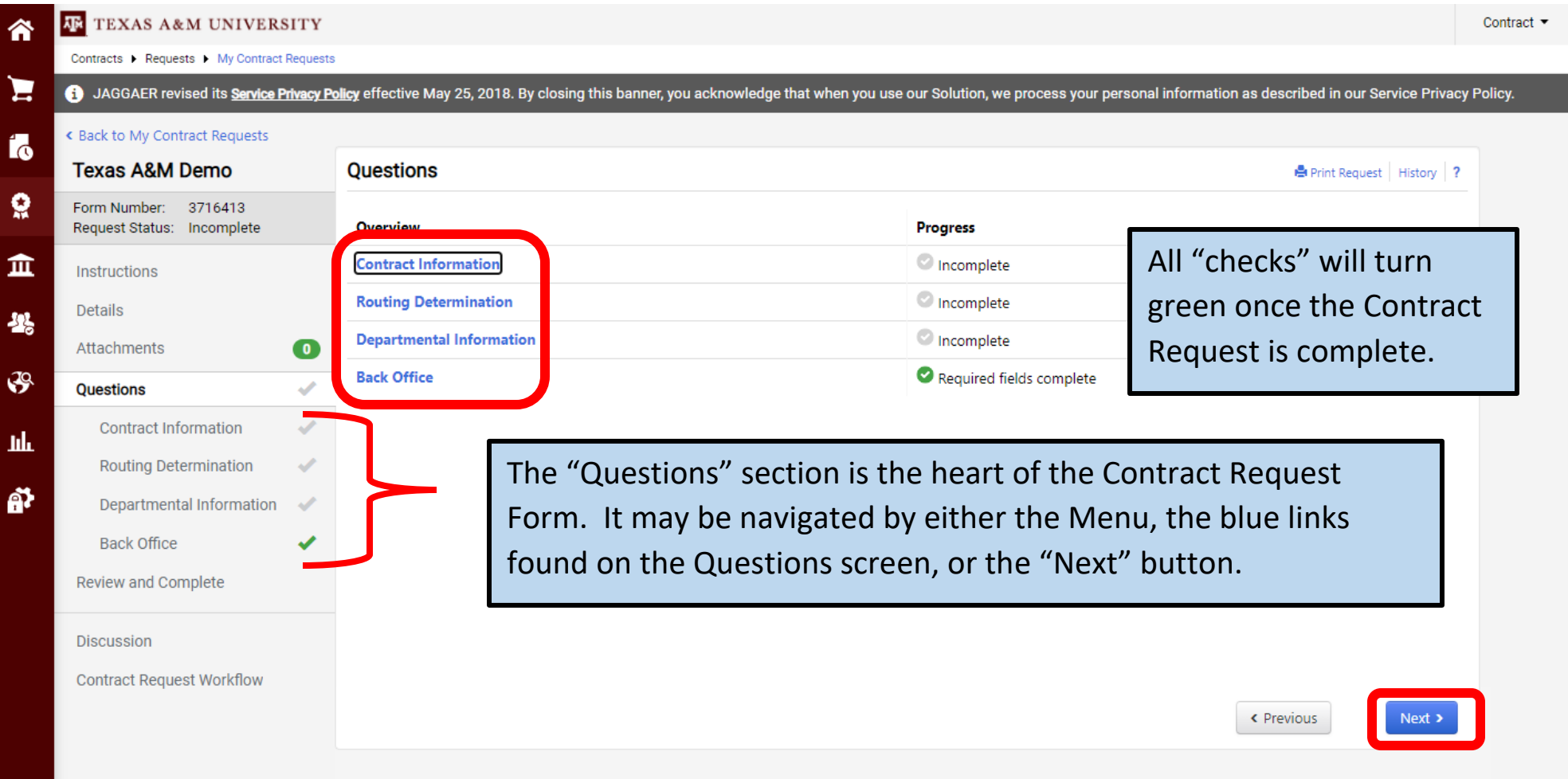

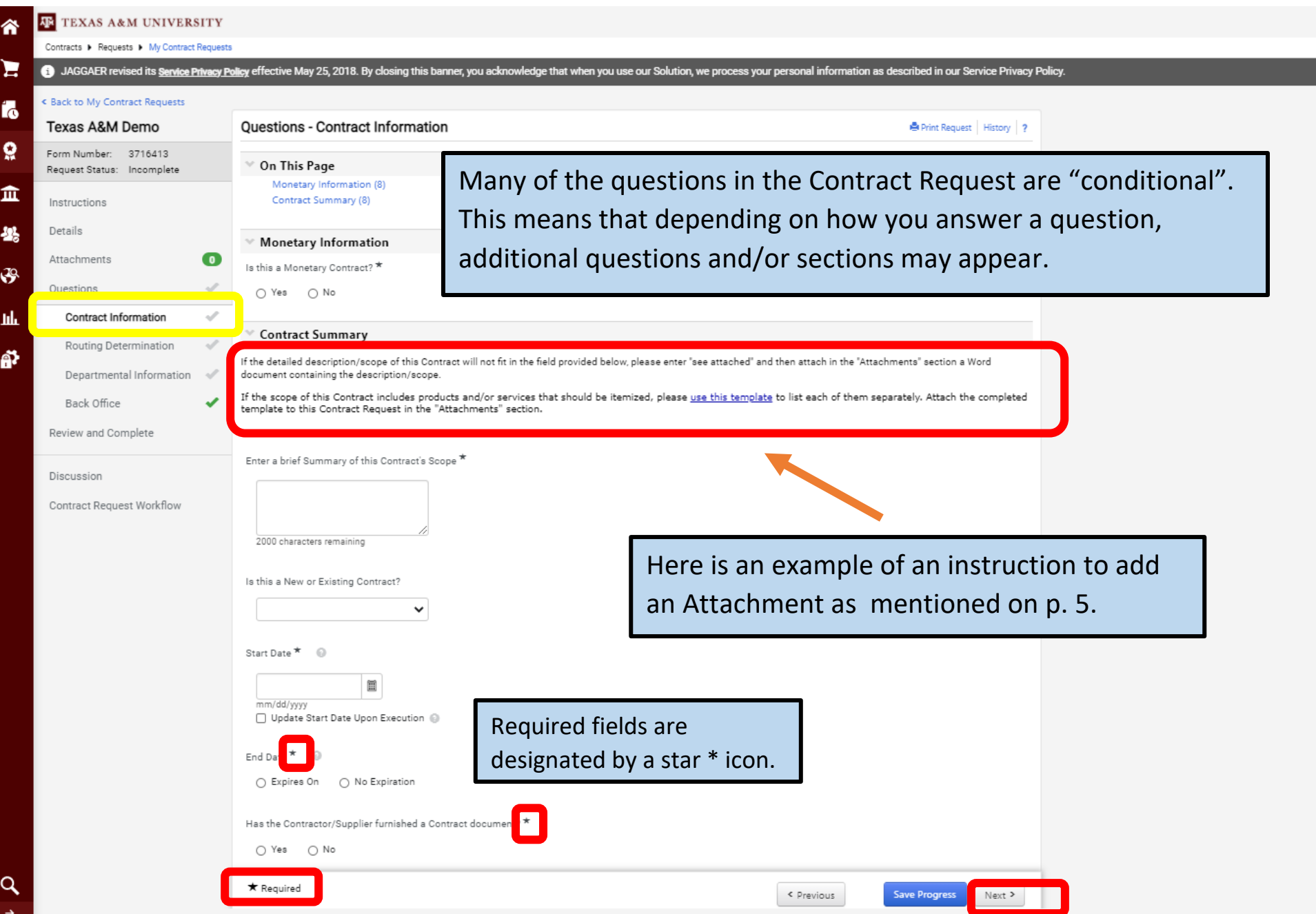

# *First half of Contract Information screen – Different Scenarios:*

**Scenario 1: Monetary Expense contract encumbering funds**

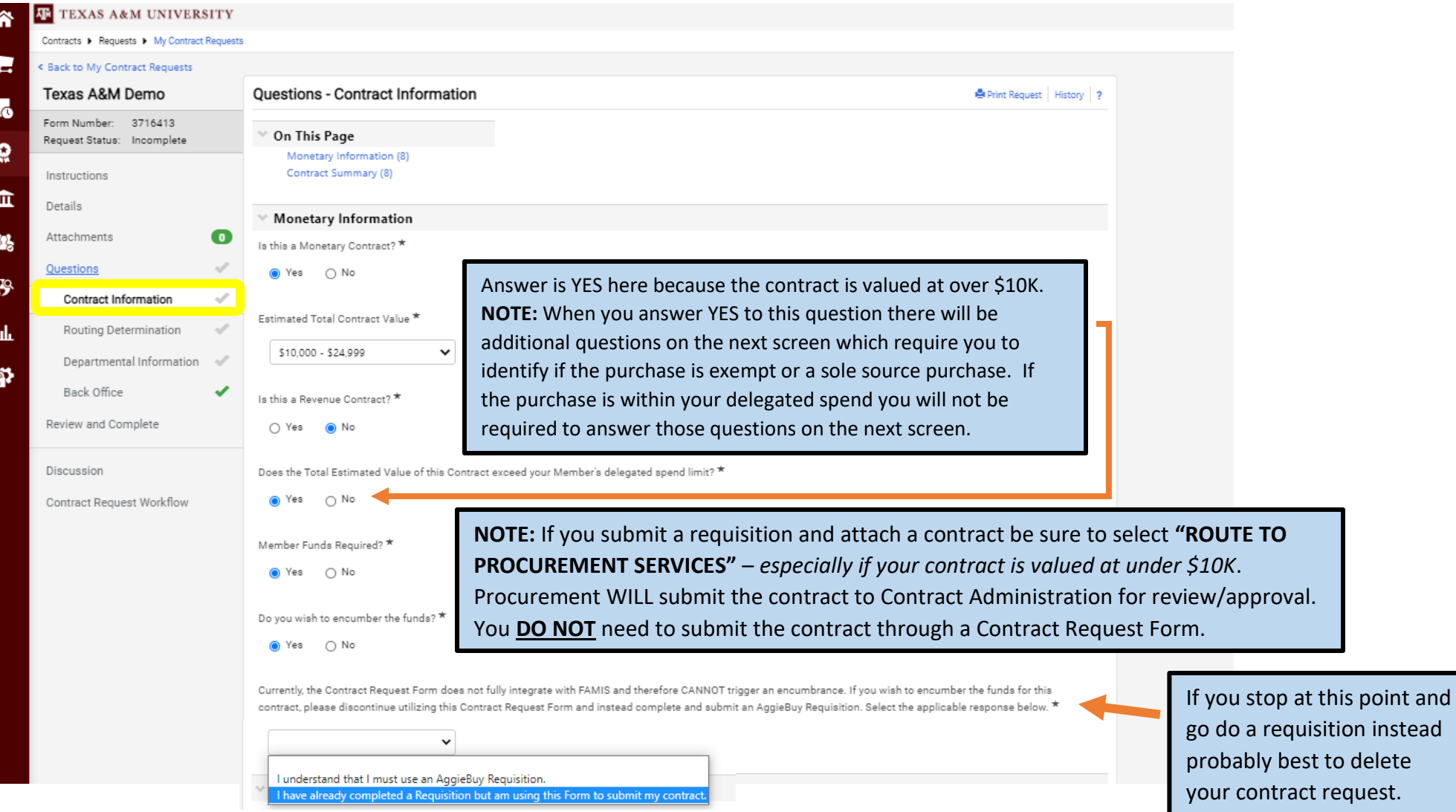

#### **Scenario 2: Monetary Expense contract NOT encumbering funds**

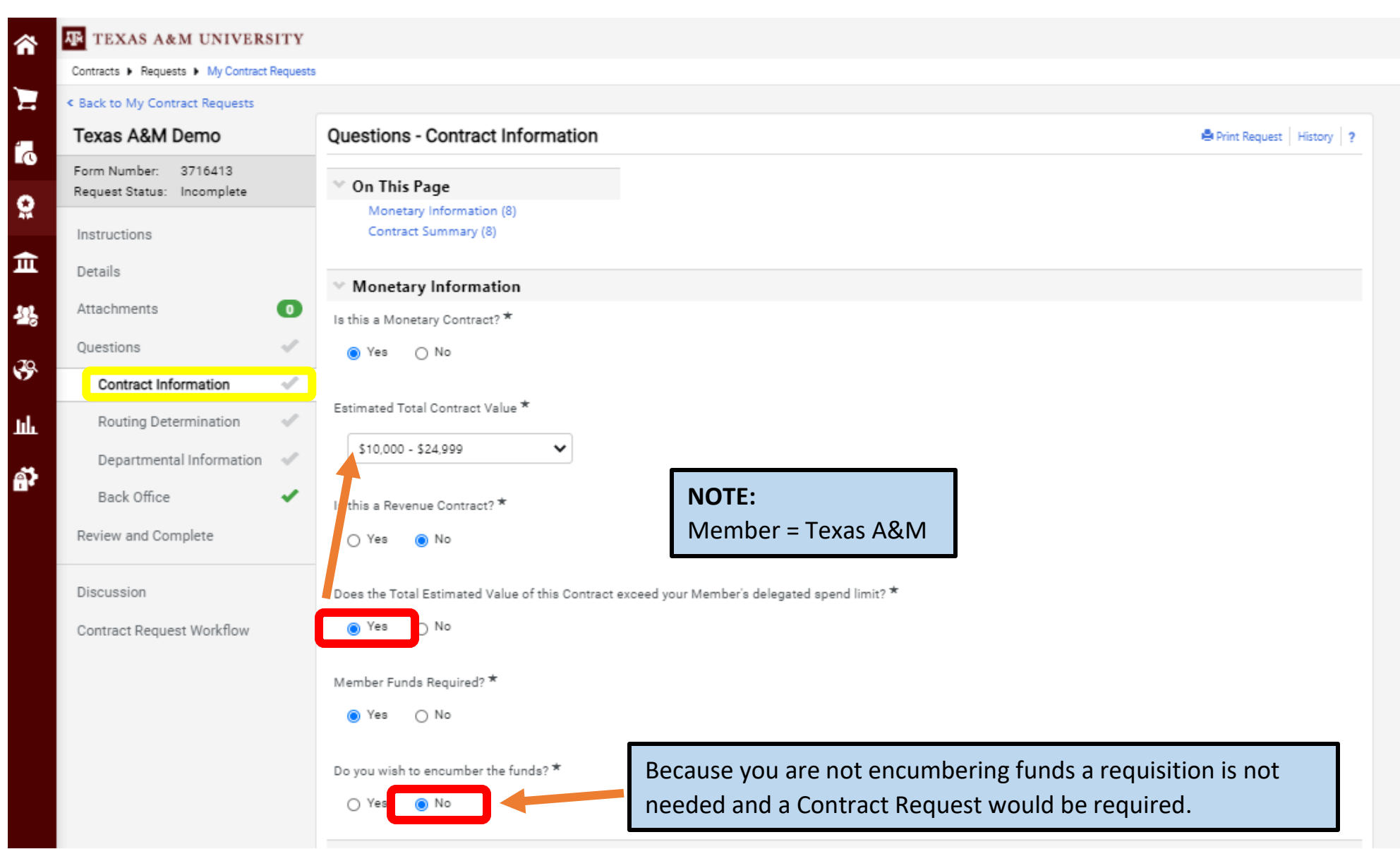

#### **Scenario 3: Monetary Revenue contract**

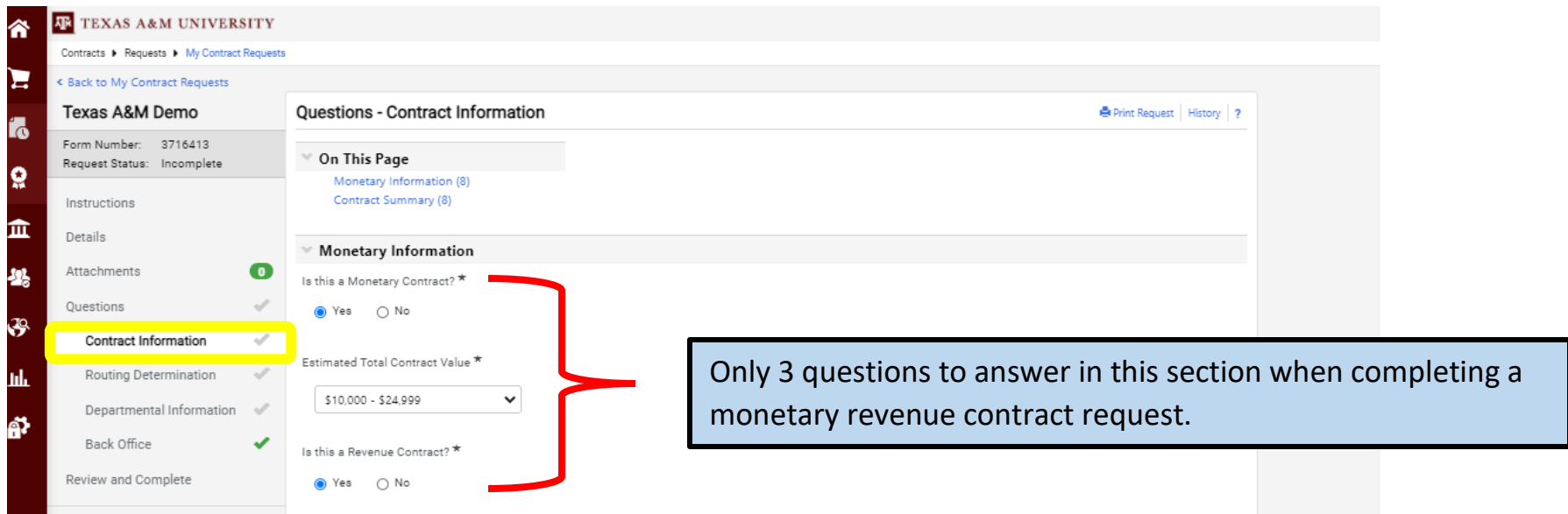

#### **Scenario 4: Non-monetary contract**

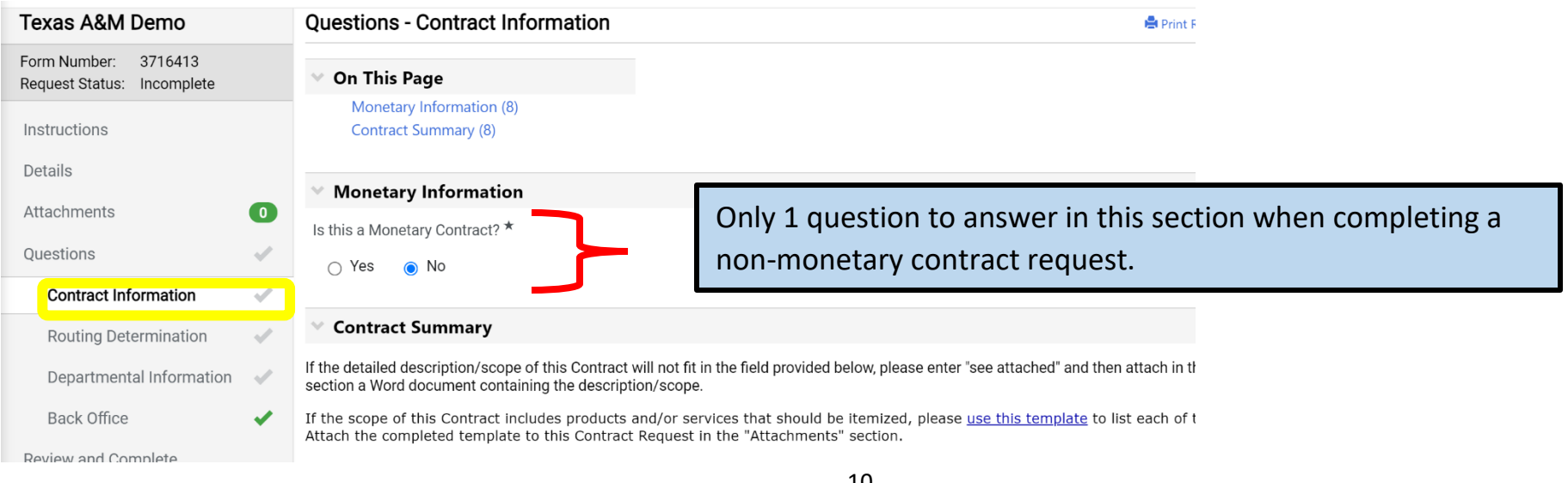

# *Second half of Contract Information screen – Different Scenarios:*

### **Scenario 1: NEW contract with vendor supplied document**

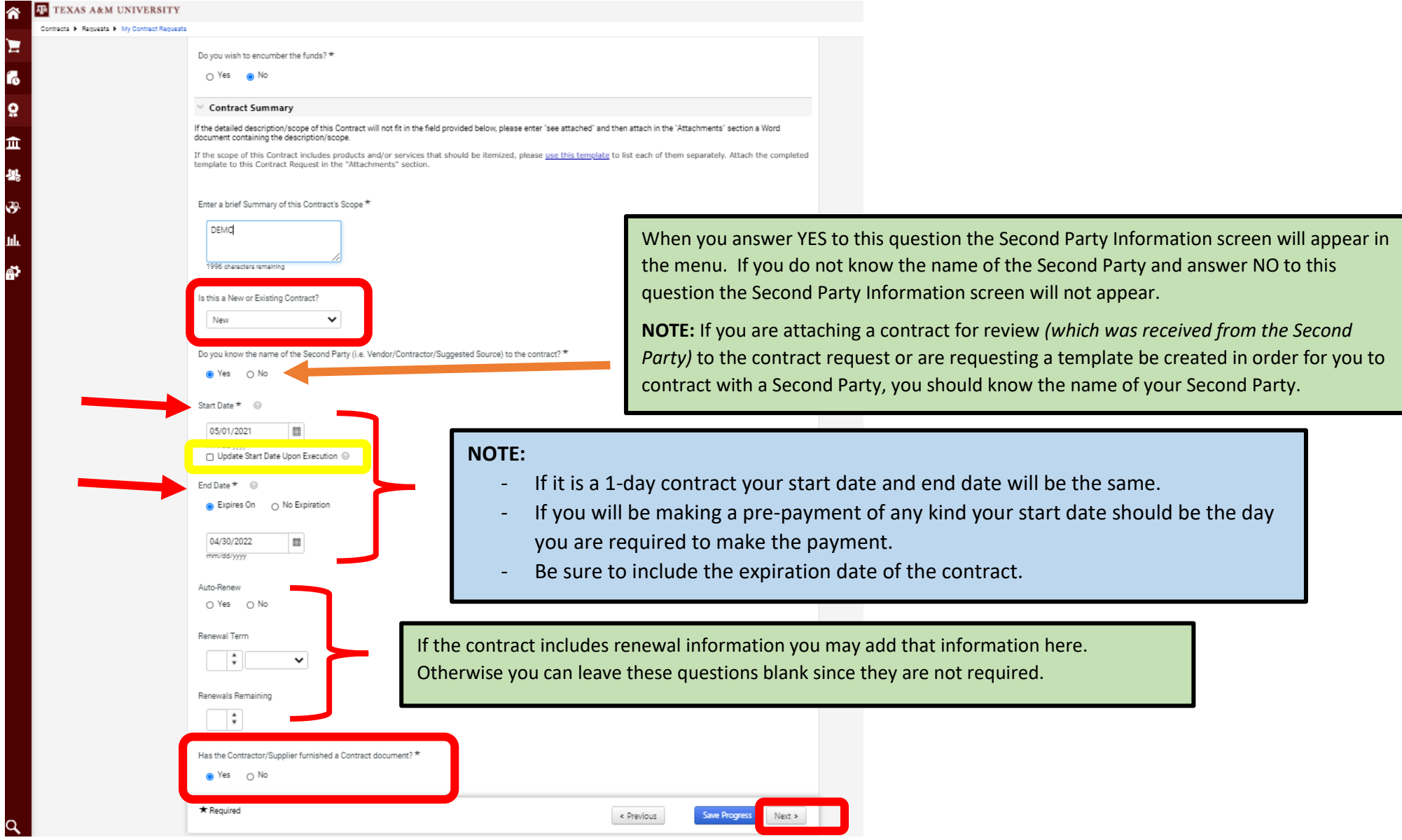

12

#### **Scenario 2: NEW contract with Member award document**

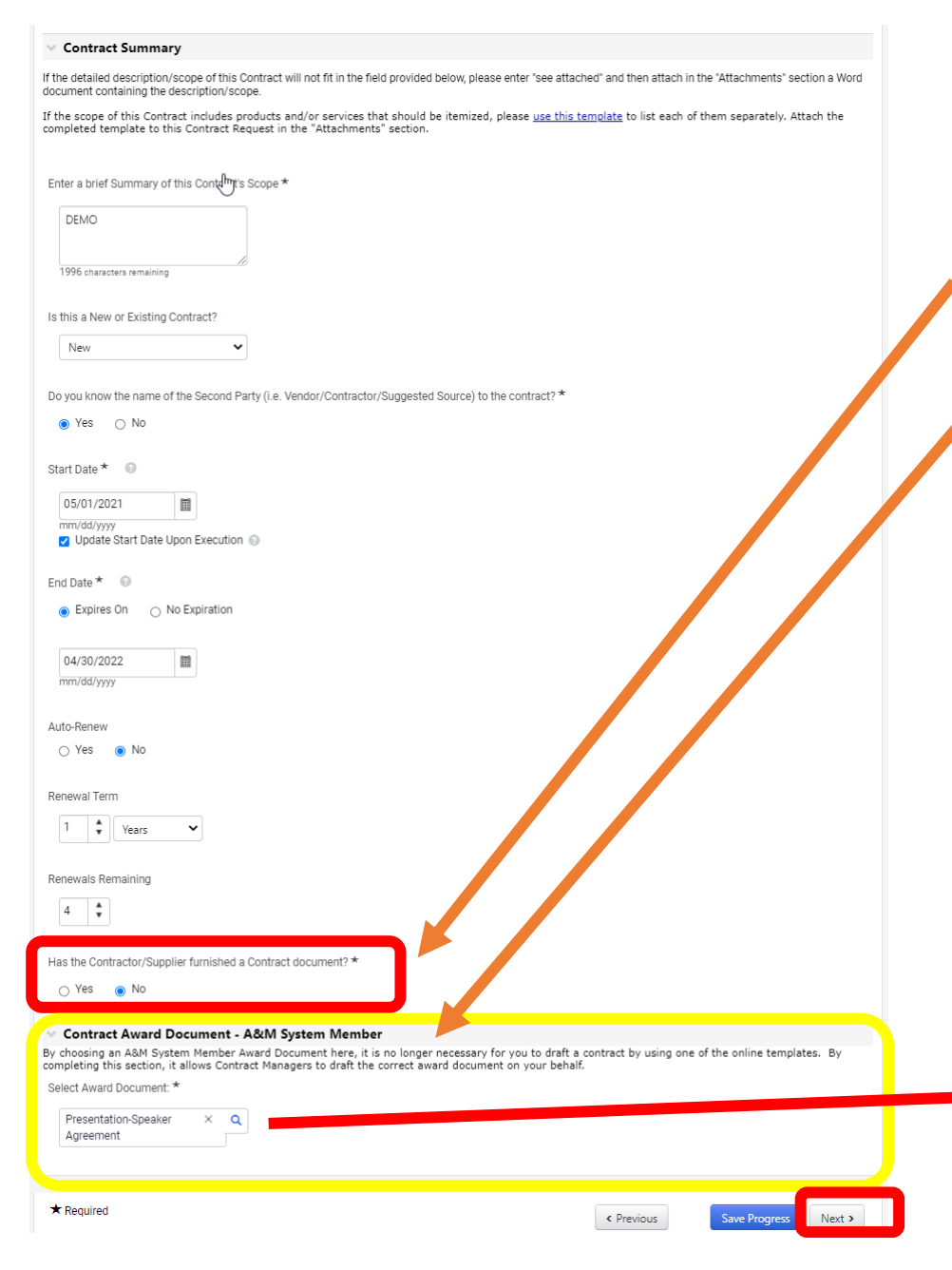

When you select NO indicating that the Contractor/Supplier has not furnished a Contract document, you will have the opportunity to choose a Texas A&M Award Document.

When you click on the magnifying class under "Select Award Document" a search box will appear that allows you to search and pick the appropriate award document. Depending on which award document you pick additional questions will show up on a separate screen which provide for the "fill in the blank" in the award document.

If you need a "go by" for context the award documents can also be found on our website (contracts.tamu.edu/resources). We will have links posted to each of the documents when selected within the Contract Request soon.

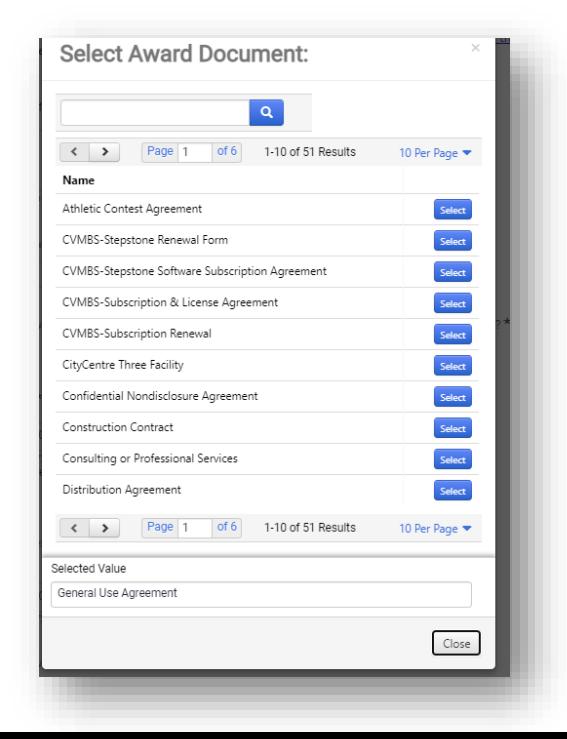

#### **Scenario 3: Amendment to Contract**

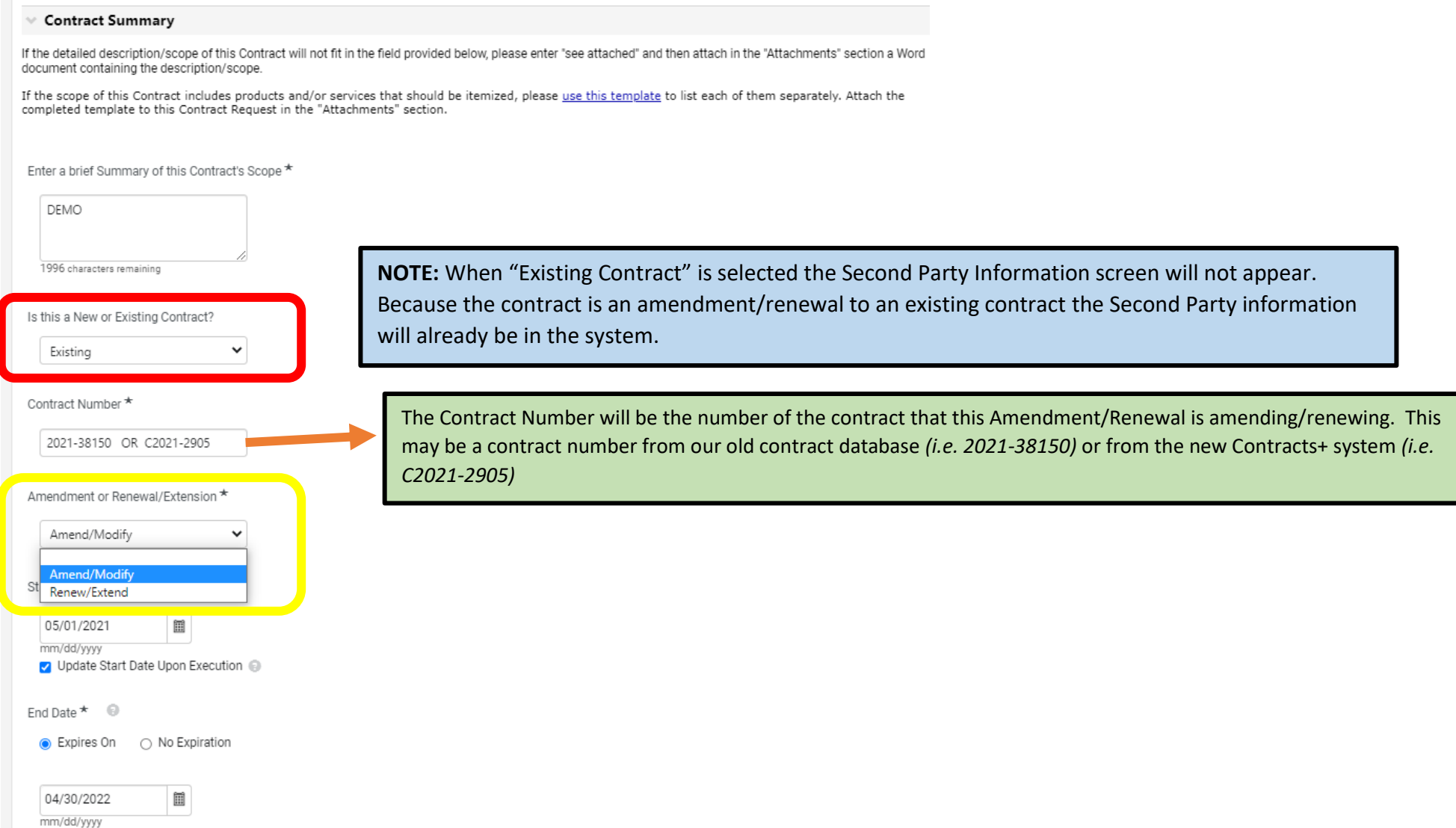

# *Routing Determination screen – Exempt Categories Different Scenarios:*

#### **Scenario 1: Exempt Purchase**

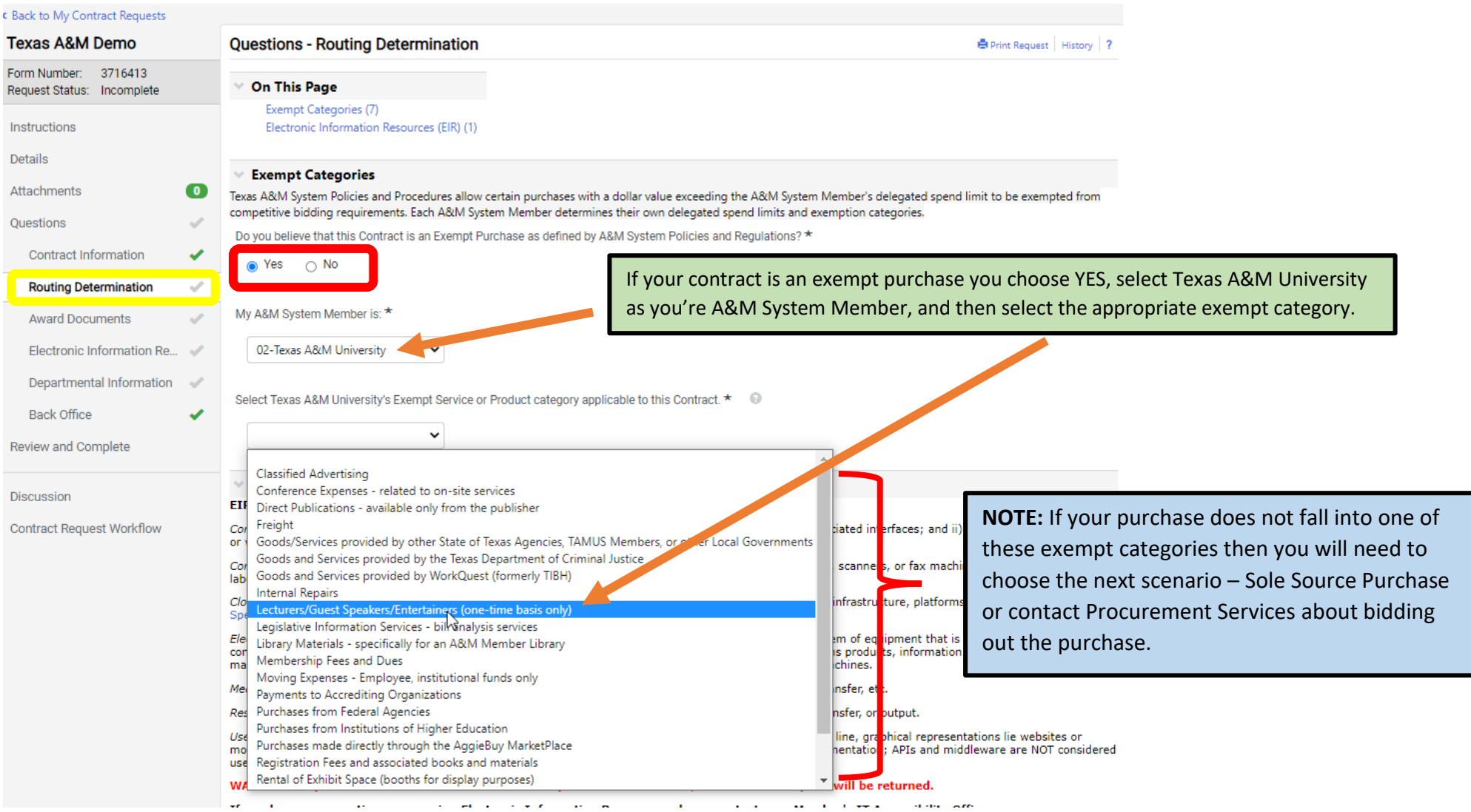

### **Scenario 2: Sole Source Purchase**

#### **REAL ESTATE:**

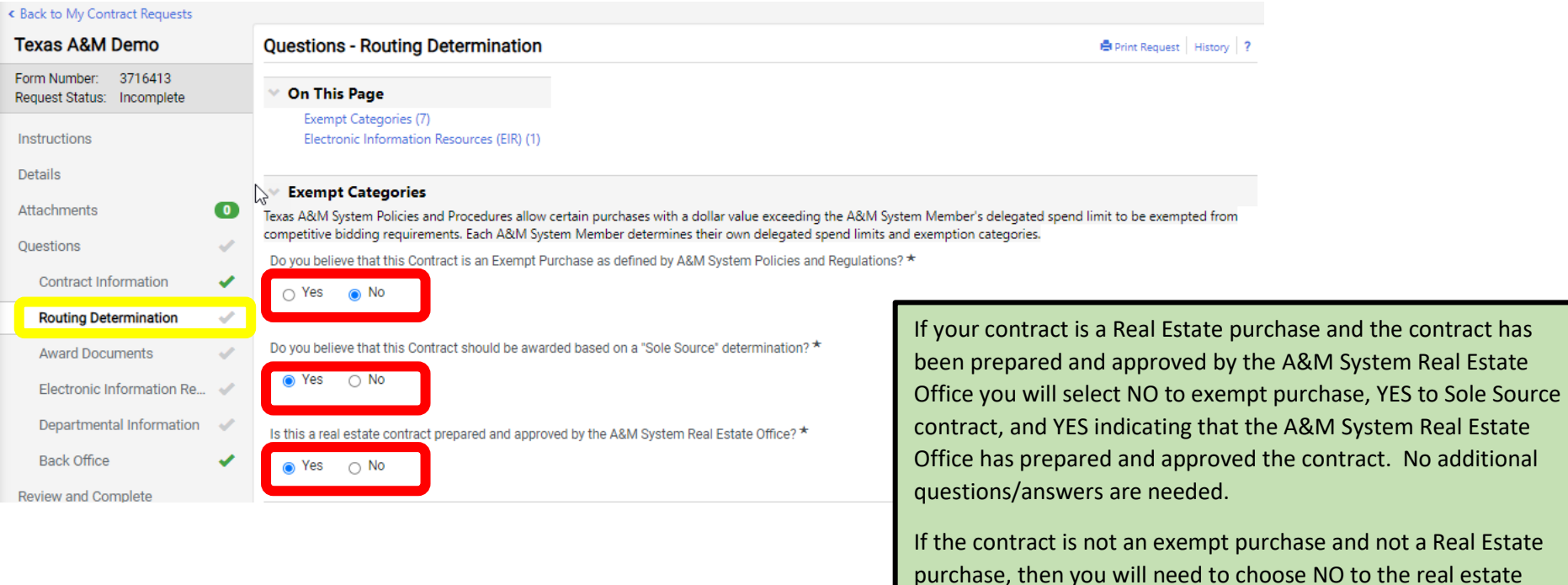

15

question and proceed as provided on page 16 below.

#### **OTHER SOLE SOURCE PURCHASES:**

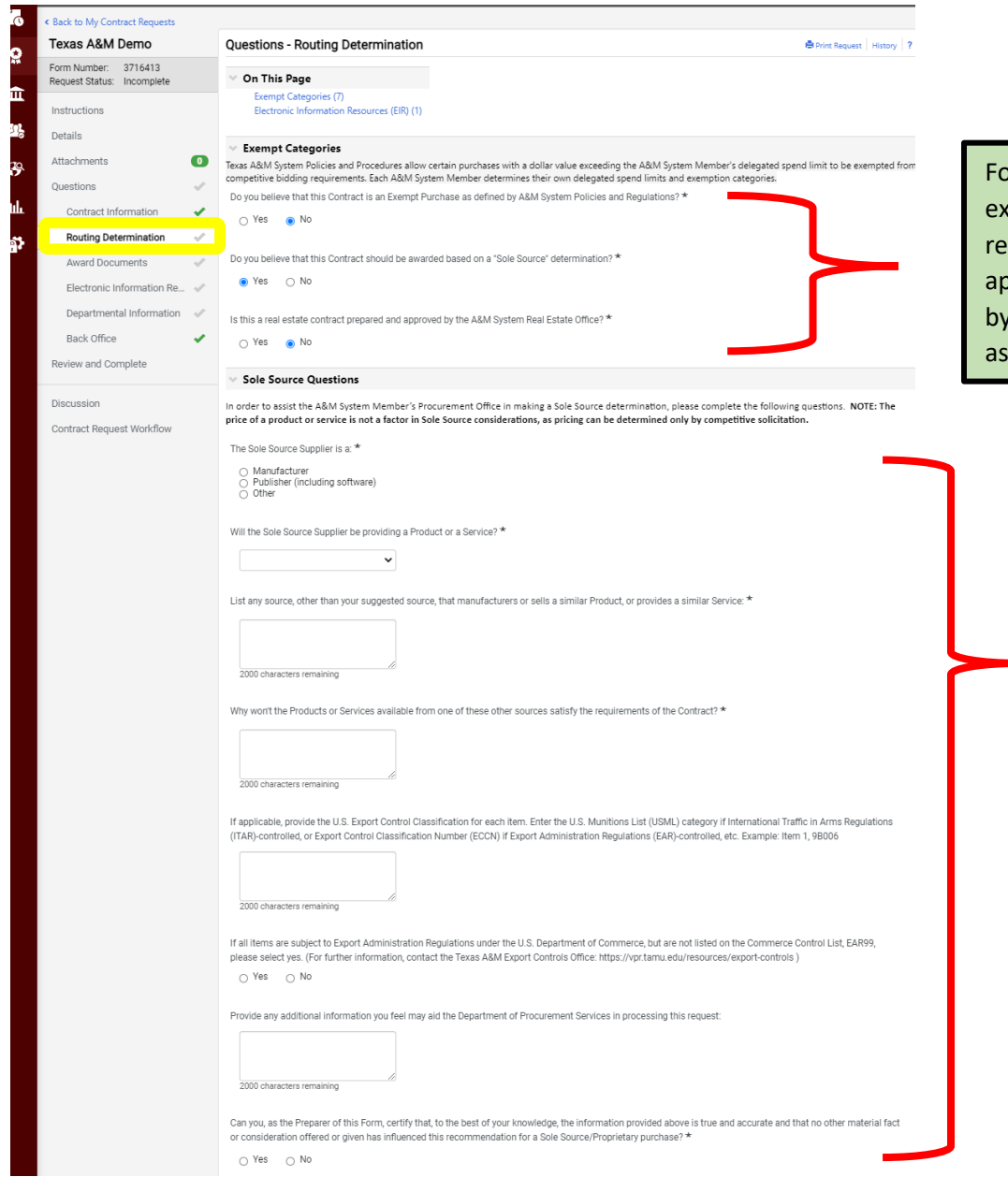

or all other Sole Source Purchases, you will select NO to empt purchase, YES to Sole Source contract, and NO to the al estate question. The Sole Source Questions will then ppear. The answers to these questions will later be reviewed Procurement Services to determine if this purchase qualifies a sole source purchase.

> **NOTE:** Need to complete these questions as completely and accurately as possible. You must answer all questions with a "\*". Those that do not have an "\*" do not require an answer in order to proceed. Should you have questions concerning these Sole Source Questions please reach out to Texas A&M's Procurement Services.

*REMEMBER:* **The Exempt Purchase and Sole Source questions ONLY appear when the contract is an** *expense* **contract that exceeds the Member's delegated spend (i.e. over \$10K). These questions will not appear when a contract is 1) within the department's delegated spend; 2) a revenue contract; 3) a non-monetary contract.**

16

# *Routing Determination screen – Electronic Information Resources (EIR):*

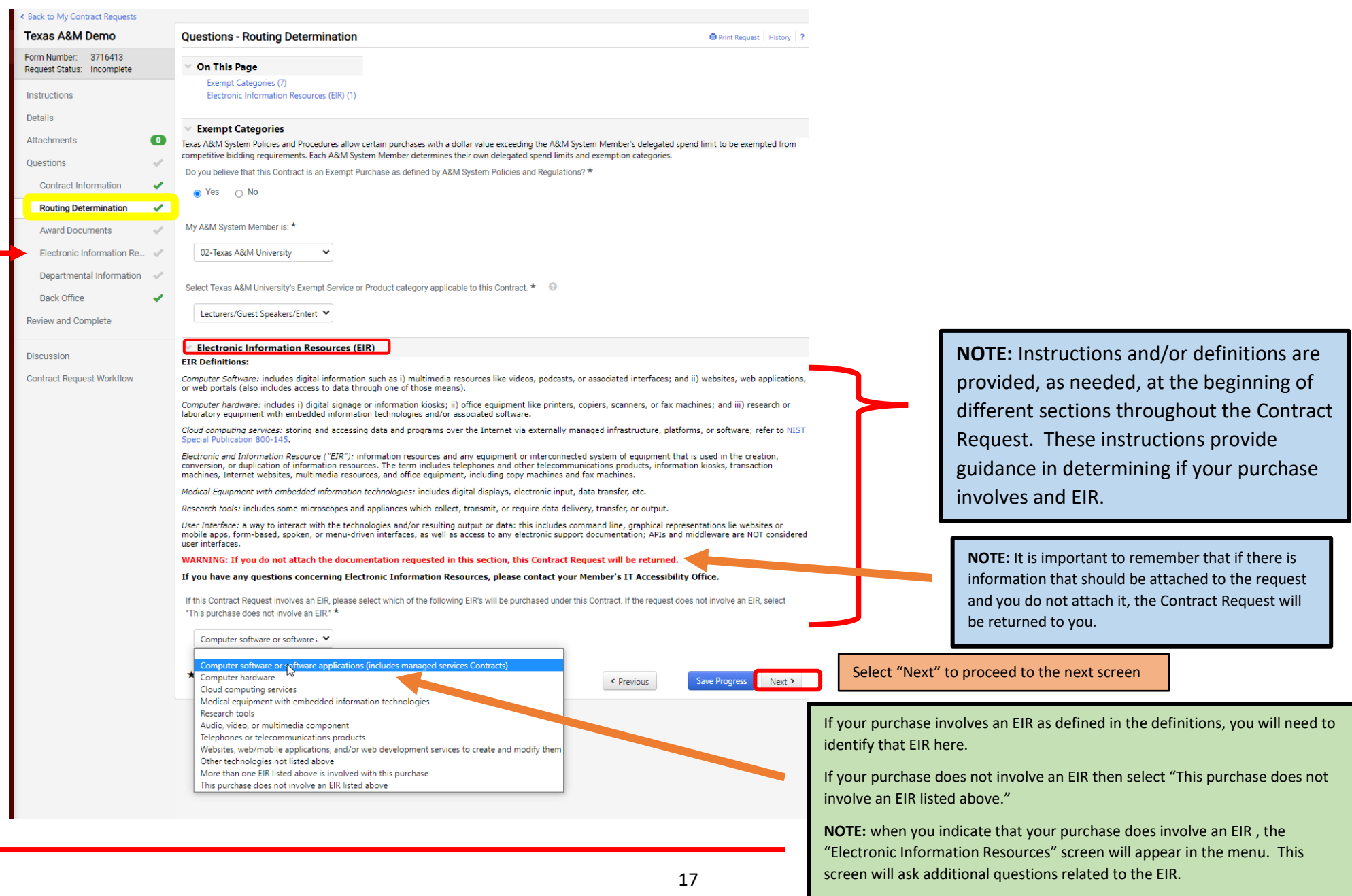

## *Award Documents screen:*

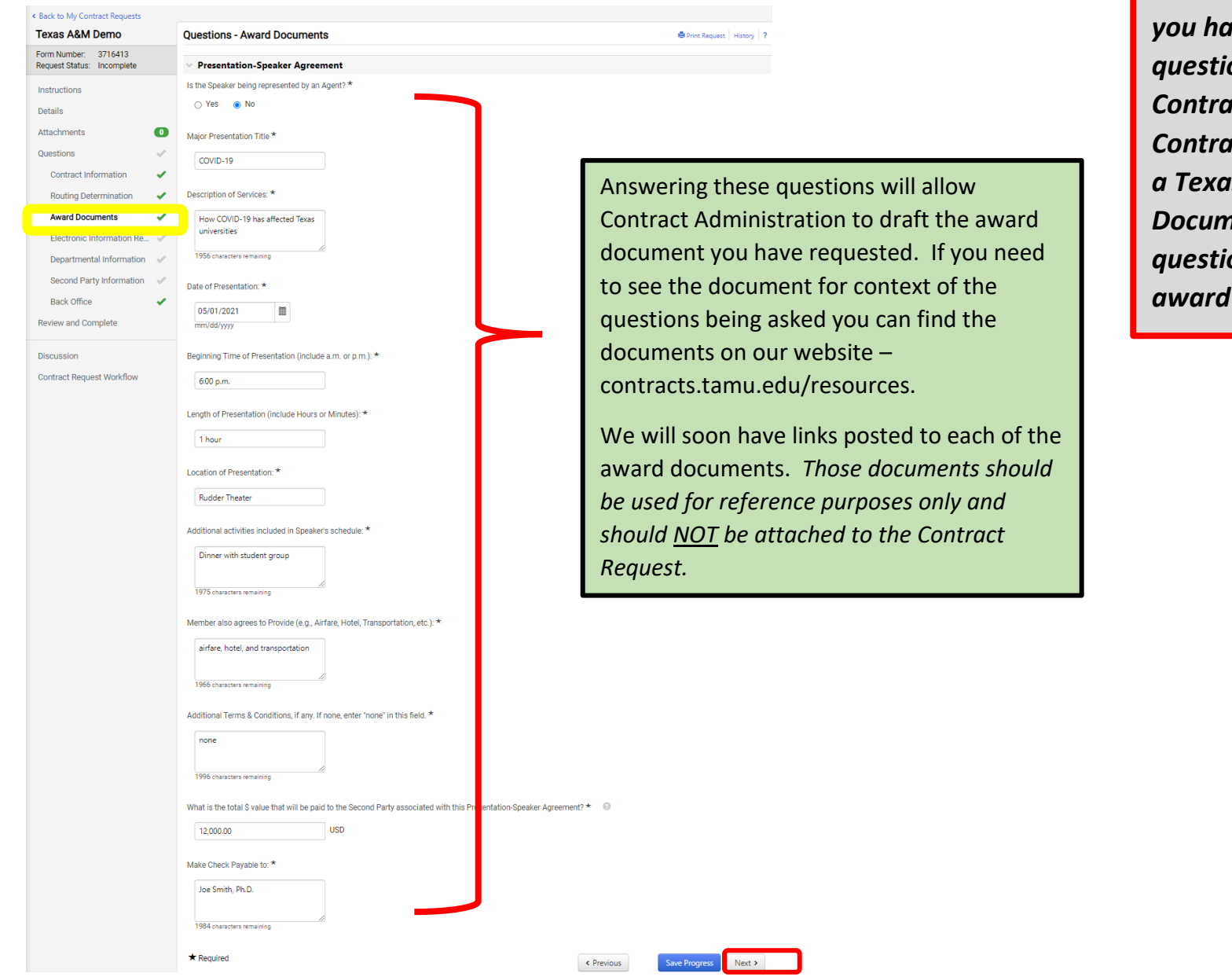

*NOTE: This screen only appears if you have answered "NO" to the question "Has the Contractor/Supplier furnished a Contract document?" and chosen a Texas A&M Contract Award Document as your contract. These questions are based upon the award document you choose.*

## *Electronic Information Resources screen:*

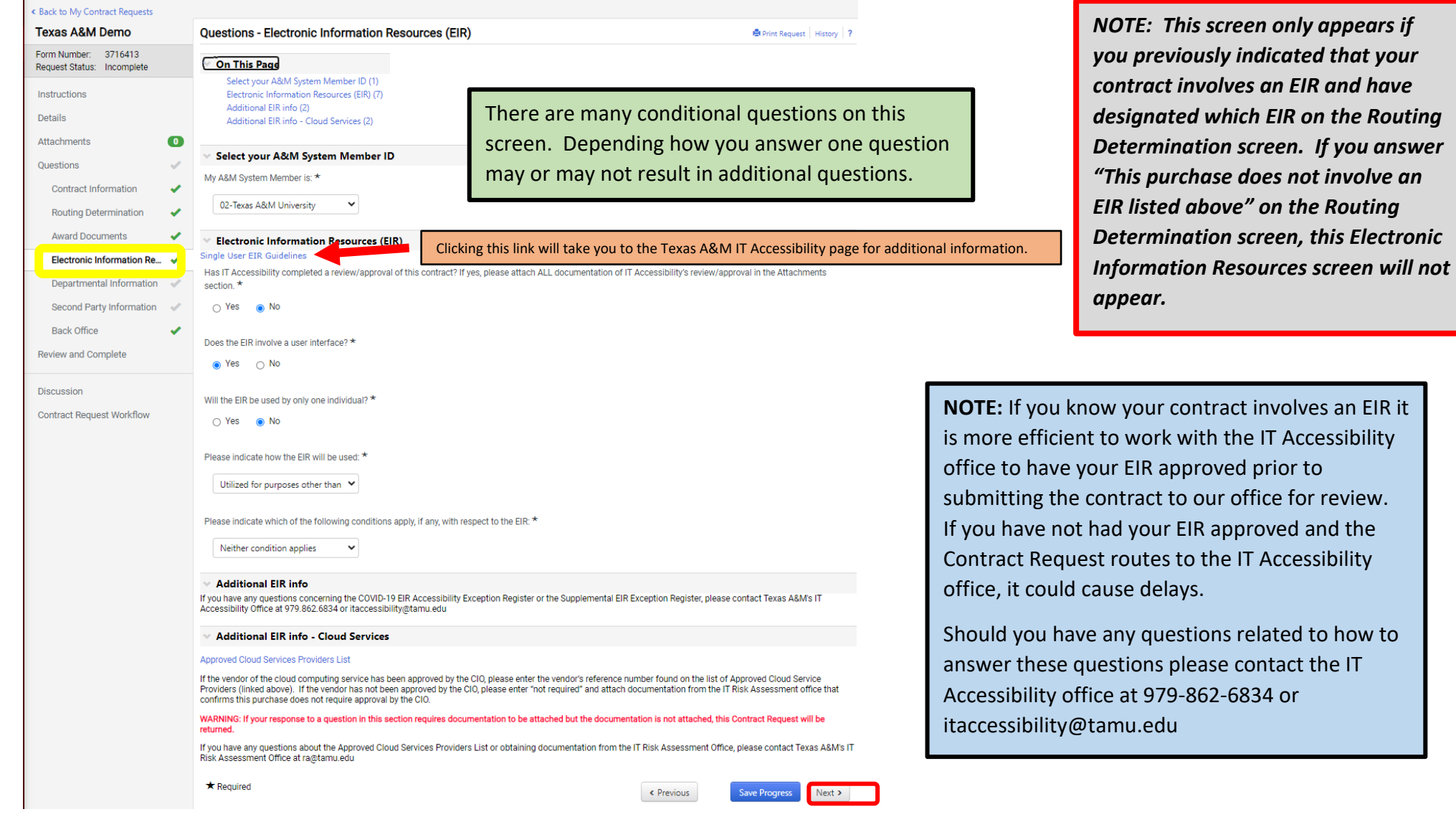

## *Departmental Information screen:*

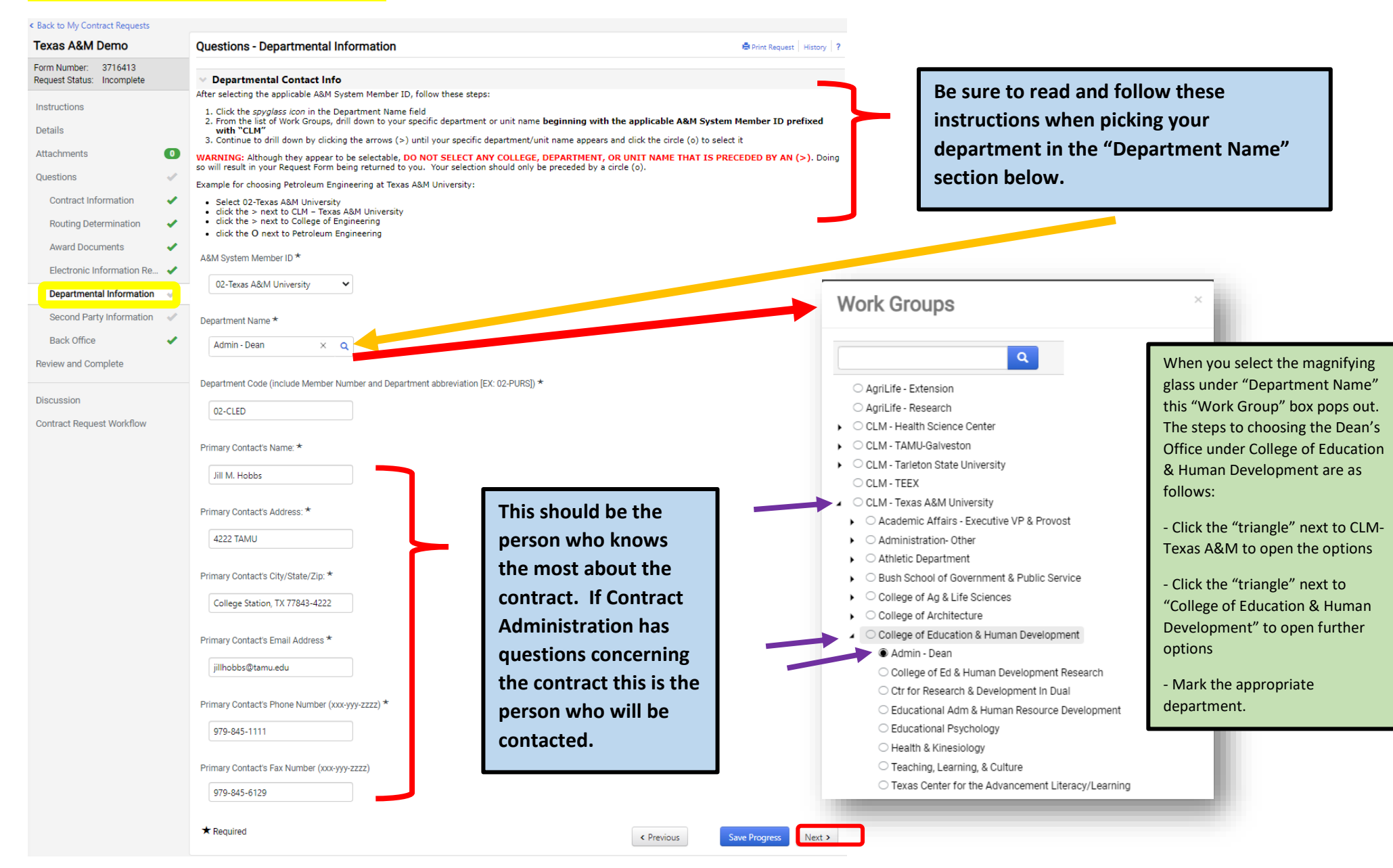

# *Second Party Information screen:*

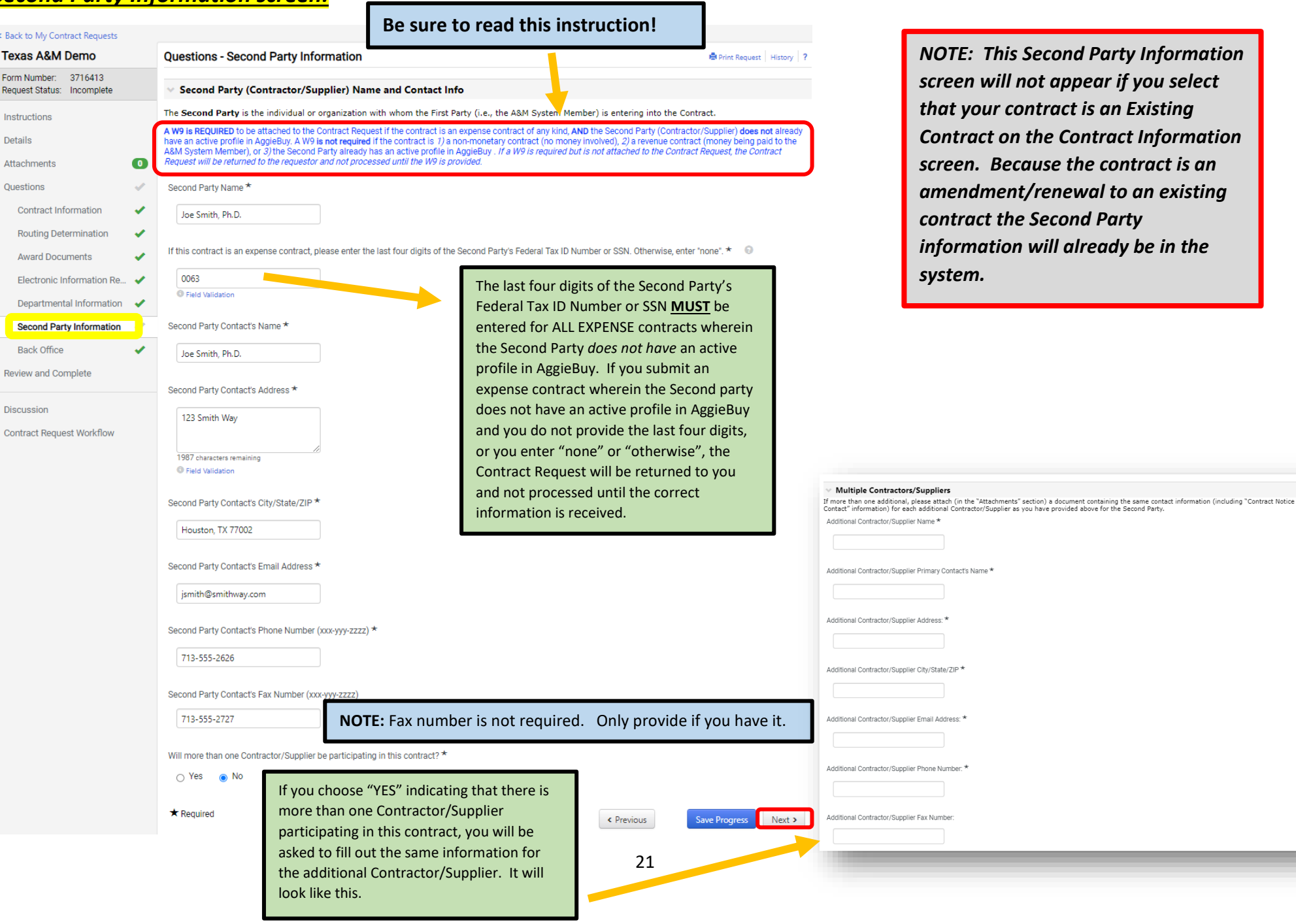

# *Back Office screen:*

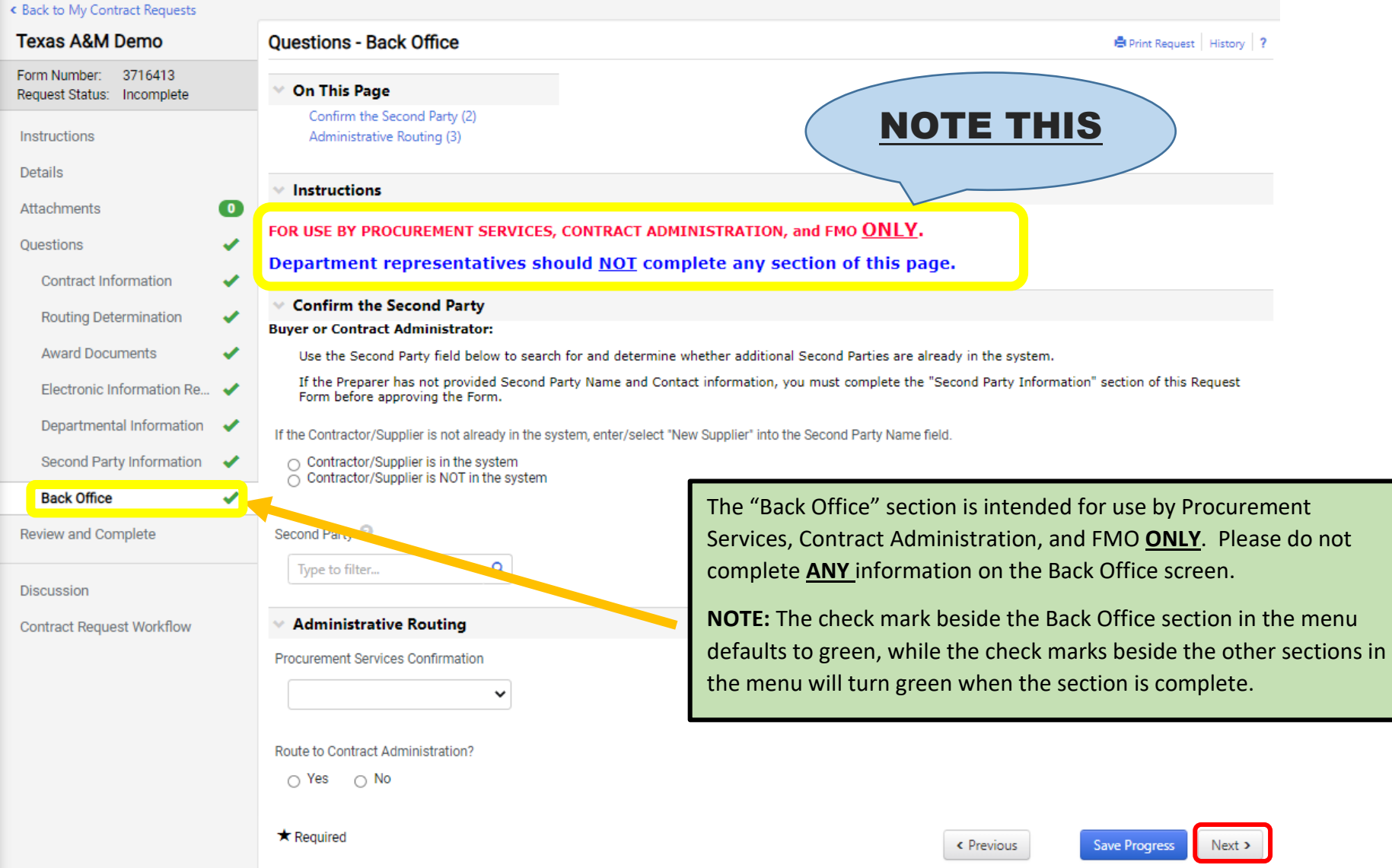

# *Review and Complete screen:*

### $\overline{\phantom{a}}$  Back to My Contract Requests

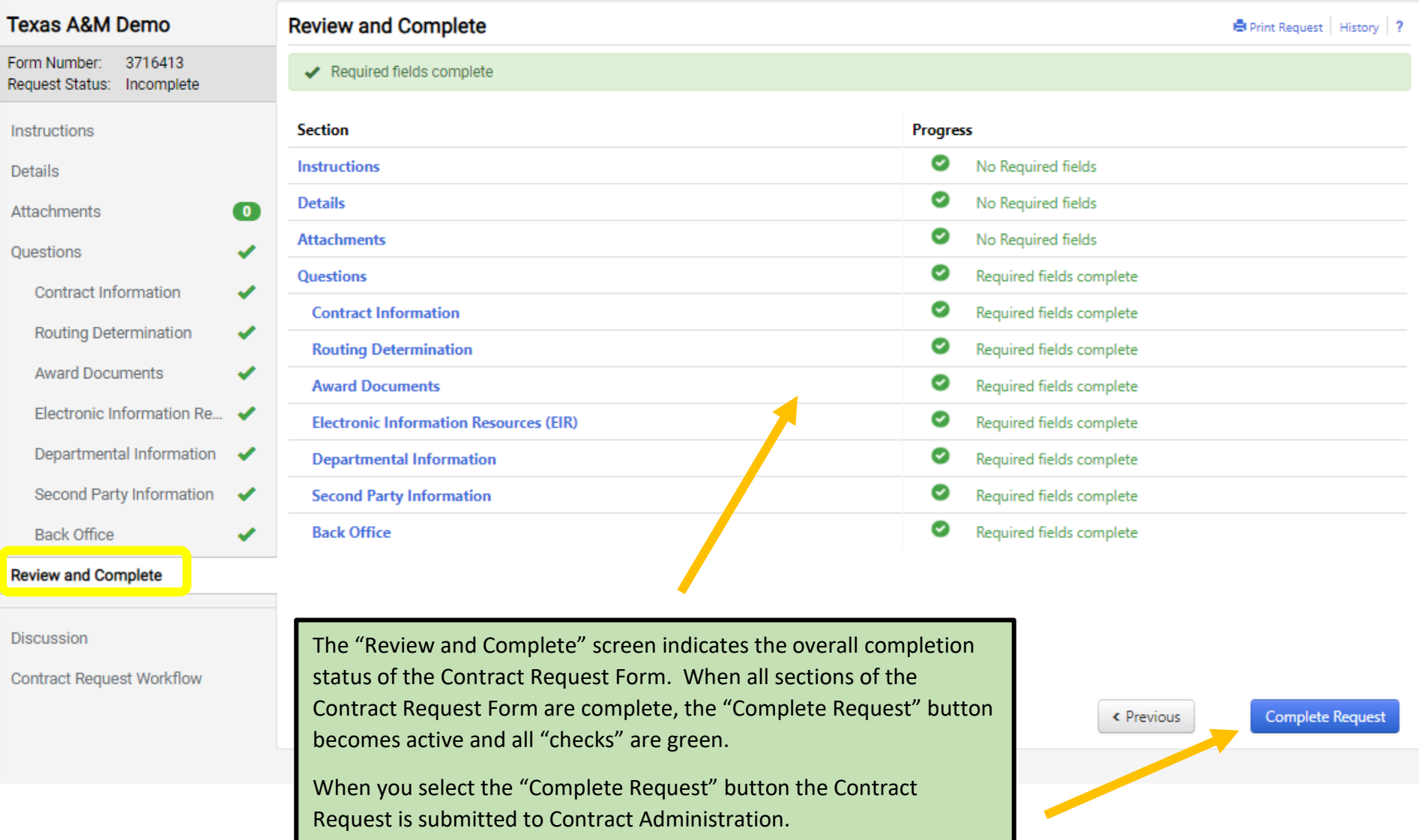

## *Discussion screen:*

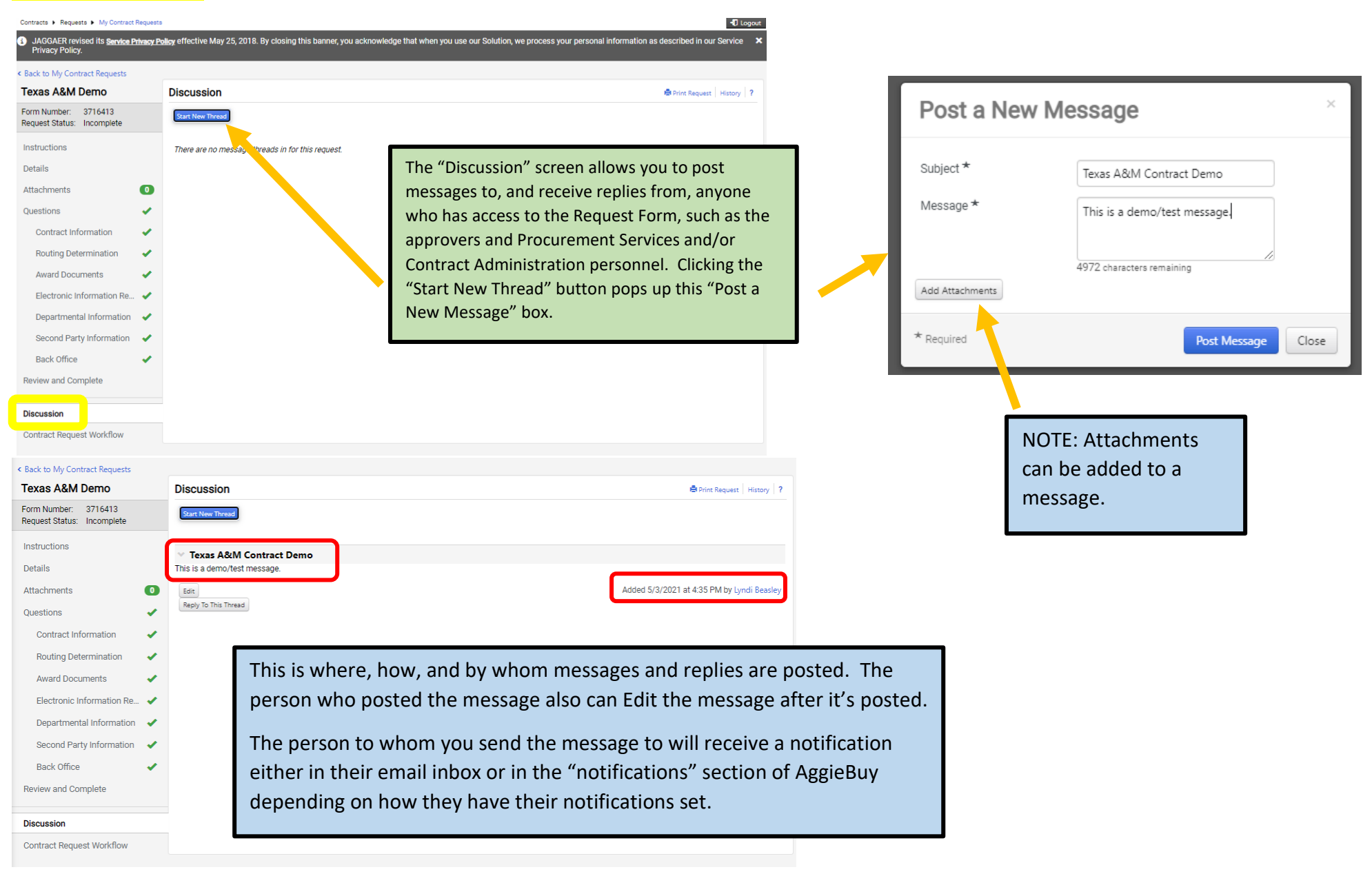

Workflow Step Approvers (New Supplier Set-Up-2) ? X oup: 02-New Supplier 2nd Party Set-up (all

B.WATSON@TAMU.EDU +1 979-845-8286 Paul Admin Barzak p-barzak@tamu.edu +1979-845-3816 Close

Members) Brandie Watson

## *Contract Request Workflow screen:*

#### **Think of this screen as the Transmittal Form**

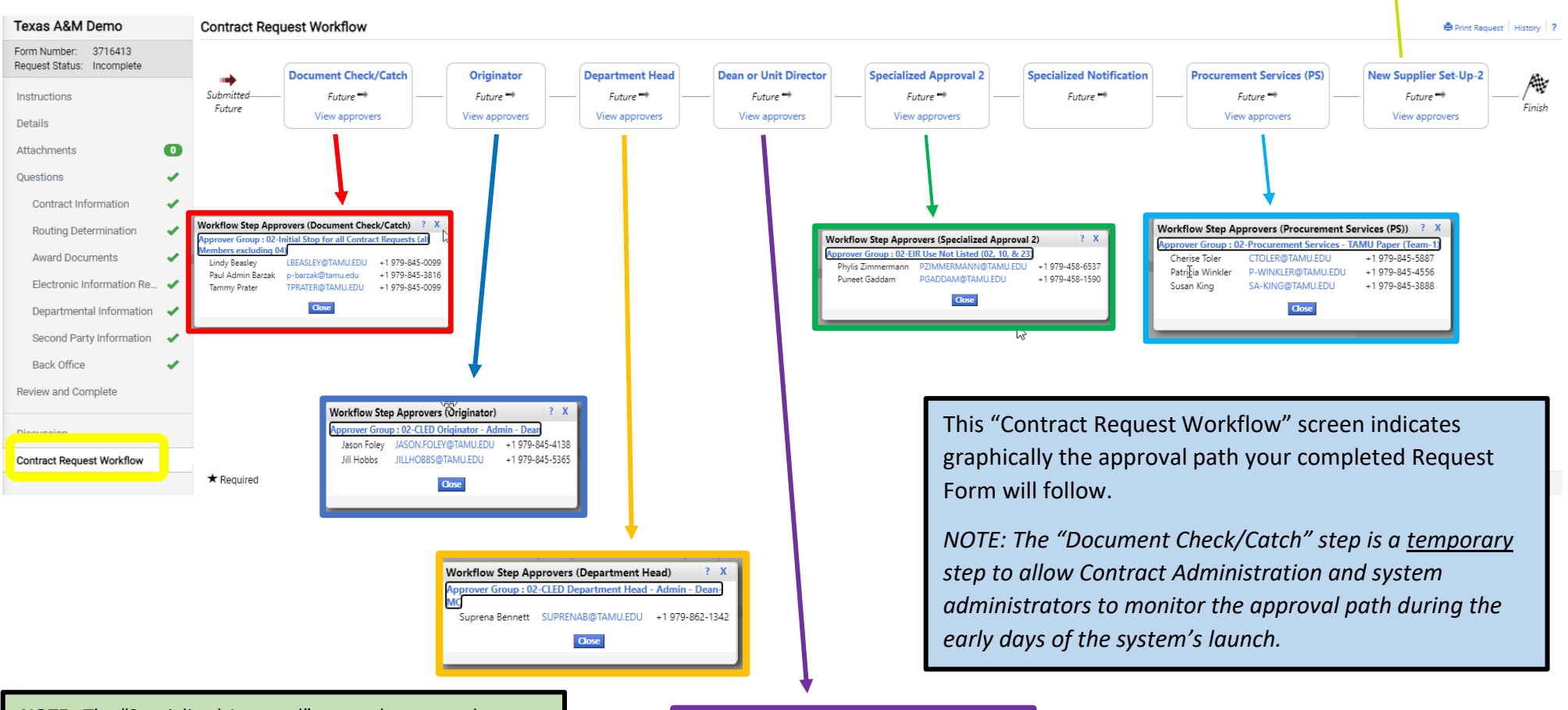

**NOTE:** The "Specialized Approval" step only occurs when your request involves an EIR that has not been previously approved by the IT Accessibility office.

The "Procurement Services" step only occurs if the contract is an expense contract over \$10K.

The "New Supplier Set-Up" step only occurs when the Second Party does not have an active profile in the AggieBuy System.

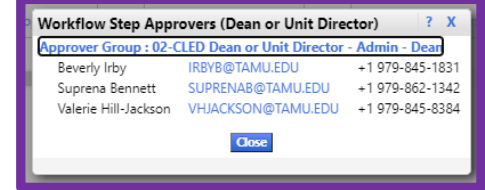

## *Contract Request Notifications:*

The following are examples of Notification emails that the contract requestor will receive if they have their Notifications preferences set to "email":

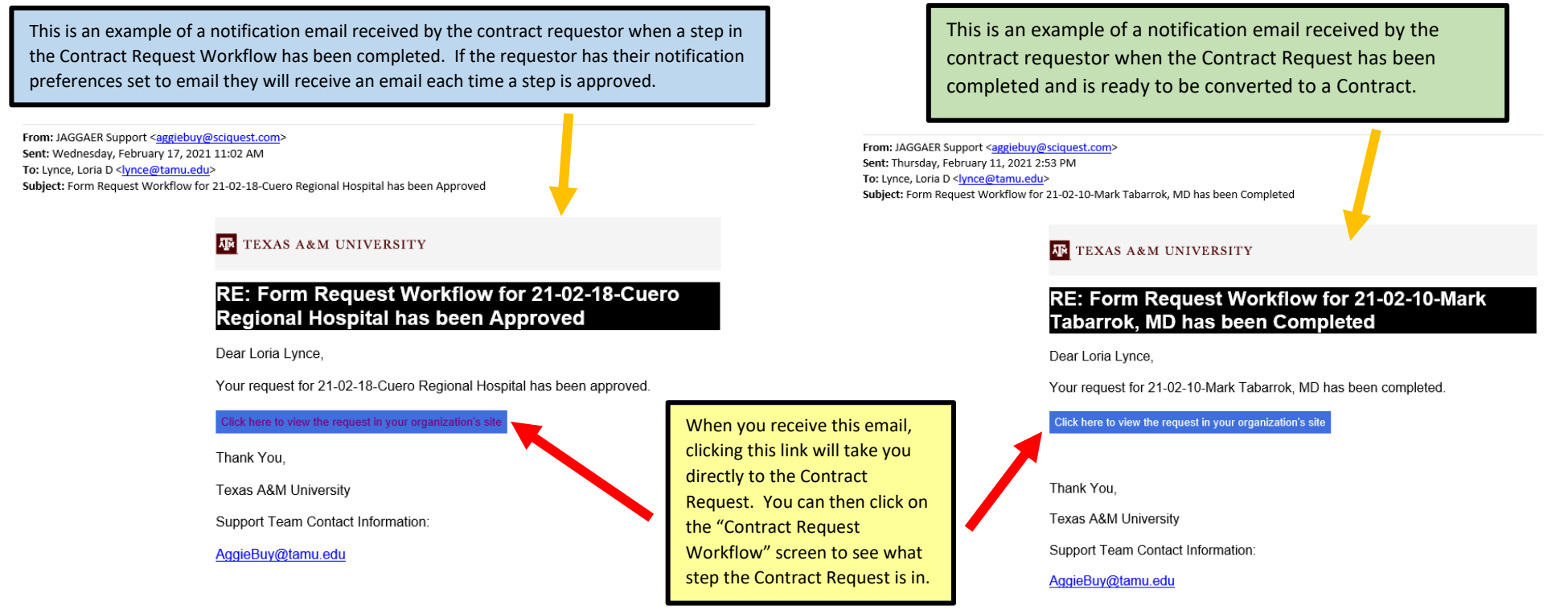

When the Contract Request is complete this **DOES NOT** mean that the Contract review/approval by Contract Administration is complete. Think of the Contract Request as the transmittal form. When the Contract Request is complete that means the Contract Transmittal form has been completed and signed and is now ready to be submitted along with the contract to the Department of Contract Administration for review. Once the Contract Request is complete the following will occur:

- 1. Contract Administration will convert the Contract Request into a Contract
- 2. The Contract will receive a "C" number (i.e. C2021-2970)
- 3. The Contract will be reviewed and approved and sent out for signature by Contract Administration
- 4. The contract requestor (who is also known as the department stakeholder) will receive a notification when the contract has been approved by Contract Administration and is fully executed.